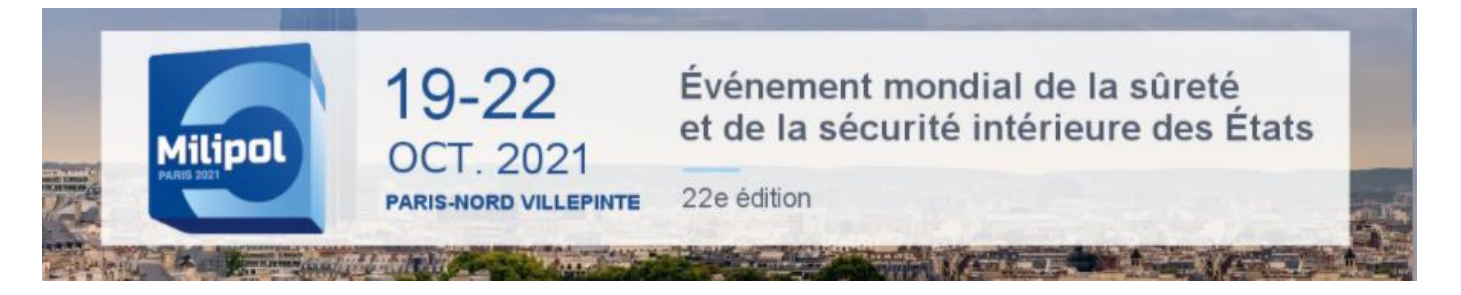

## HOW TO LOG INTO THE EXHIBITOR AREA?

**NB: You must use Google Chrome to log in (do not use Internet Explorer, Mozilla, a tablet or a mobile phone to log in).**

#### **Exhibitor area:<https://event.milipol.com/2021/en/>**

❶ To obtain your password, click on "*forgot password*".

#### Milipol Paris 2021 customer area

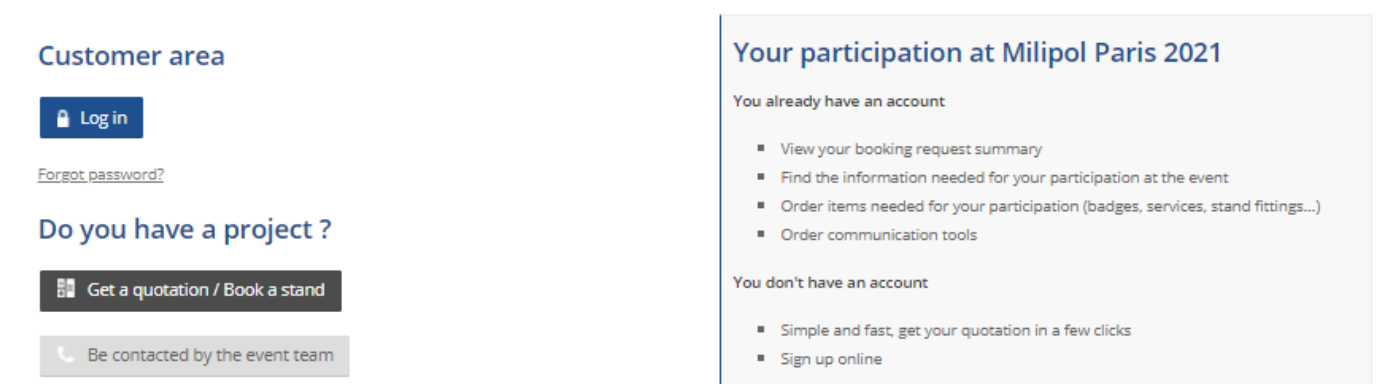

❷ Fill in the **main contact email** and click on "Submit". Within 30 minutes, the main contact will receive the password by email.

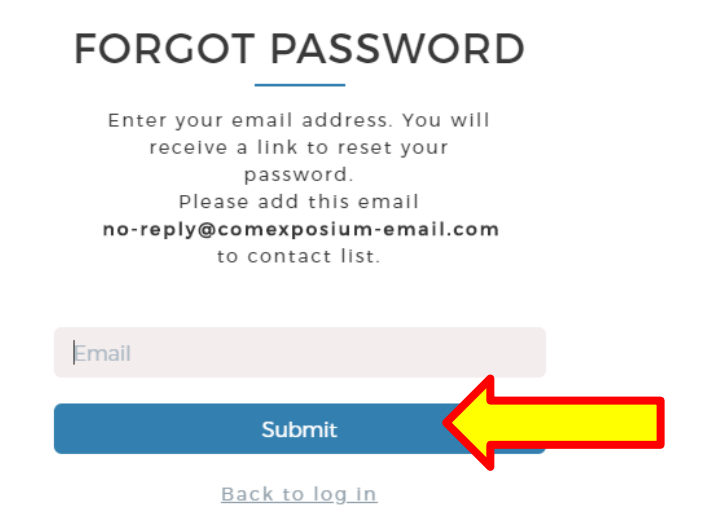

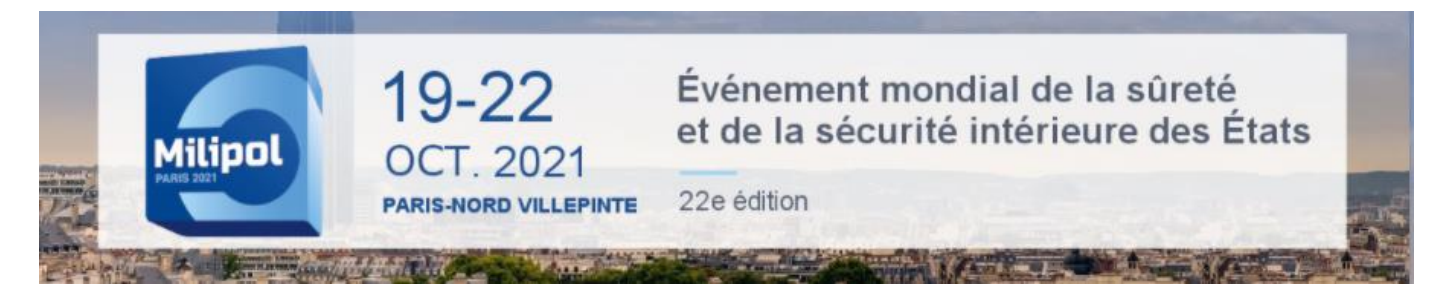

# HOW TO LOG INTO THE EXHIBITOR AREA?

❸ Once you have received your password, return to the connection page then click on "*Log in*".

Milipol Paris 2021 customer area

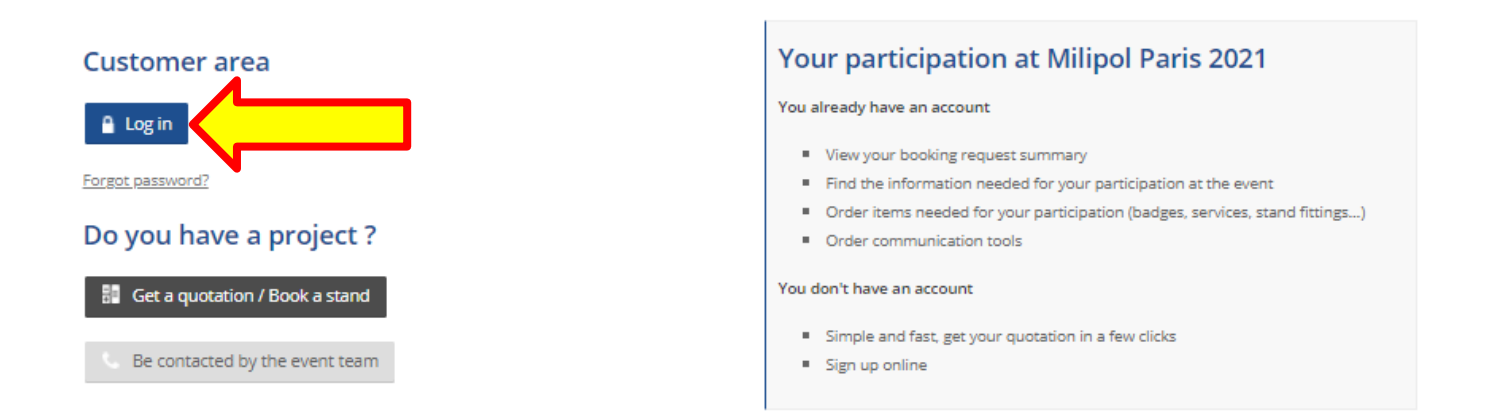

**<sup>4</sup>** Enter the main contact email address in the section "*Email*" and enter the password in the section "*password*". Then click on "*log in*".

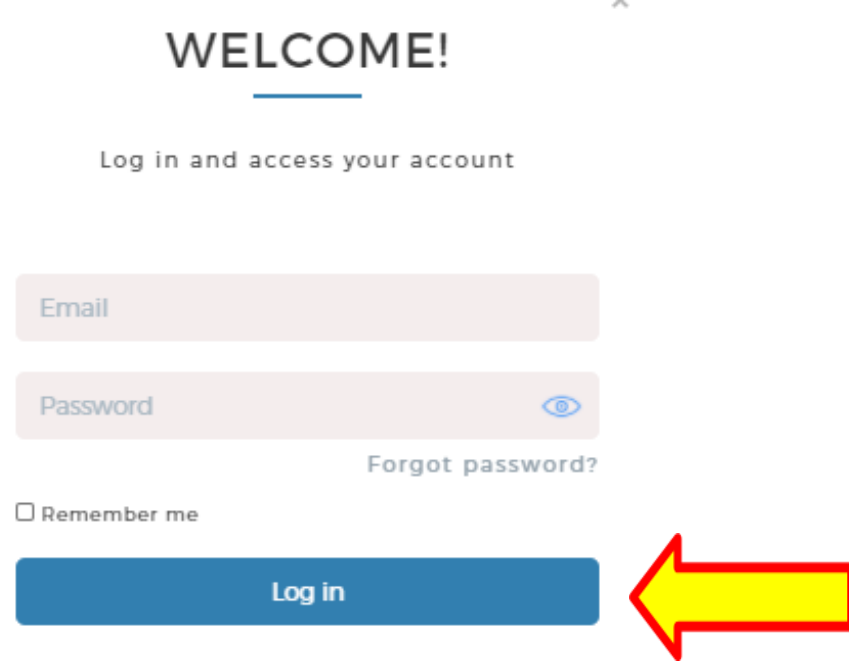

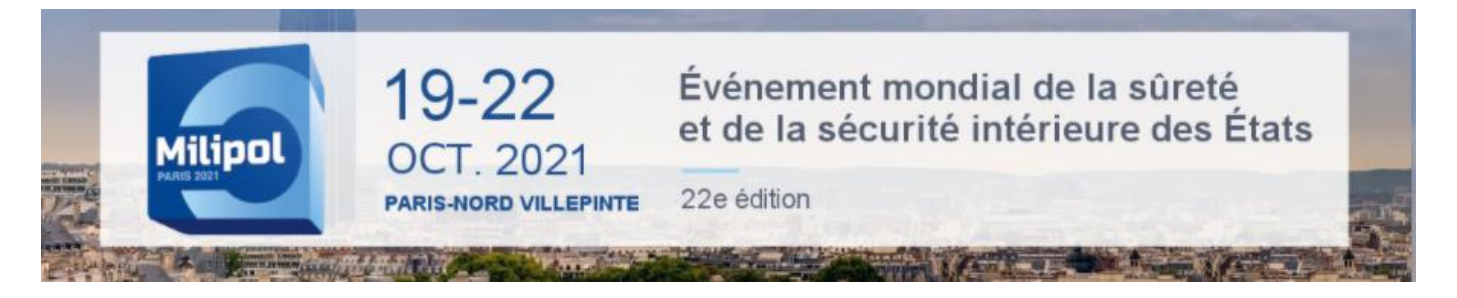

## HOW TO LOG INTO THE EXHIBITOR AREA?

❺ Once in, click on "Access your customer area" at the column "*Actions*" in "*registration*" section.

Milipol Paris 2021 customer area

#### Registration

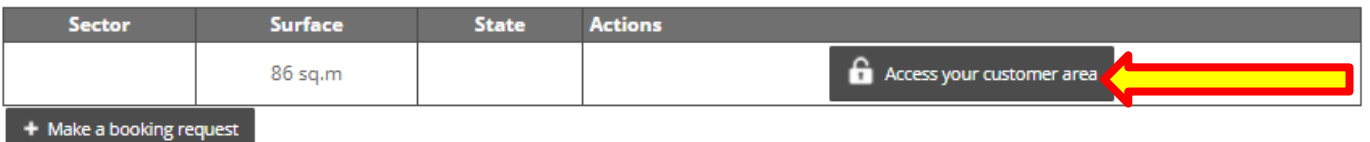